RA1000シリーズ 波形判定ユニット(RA11-753) 取扱説明書

はじめに

このたびは、サーマルドットレコーダ オムニエースⅡRA1000シリーズ のオプション機能であ る 波形判定ユニット(RA11-753) をお買い上げいただき、誠にありがとうございます。ご使用の際には、 取扱説明書をよく読んでいただき、正しくお取扱いくださるようお願い申しあげます。 本取扱説明書は、波形判定ユニット(RA11-753) をご使用になられるときご覧いただき、本製品を正しく

動作させ、安全にご使用いただくために必要な知識を提供するためのものです。いつも本製品と一緒に置 いて使用してください。

本体の基本動作に関しては、RA1000シリーズ本体取扱説明書 を参照してください。取扱説明書の 内容について不明な点がございましたら、弊社セールスマンまでお問い合わせください。

《別冊の取扱説明書》

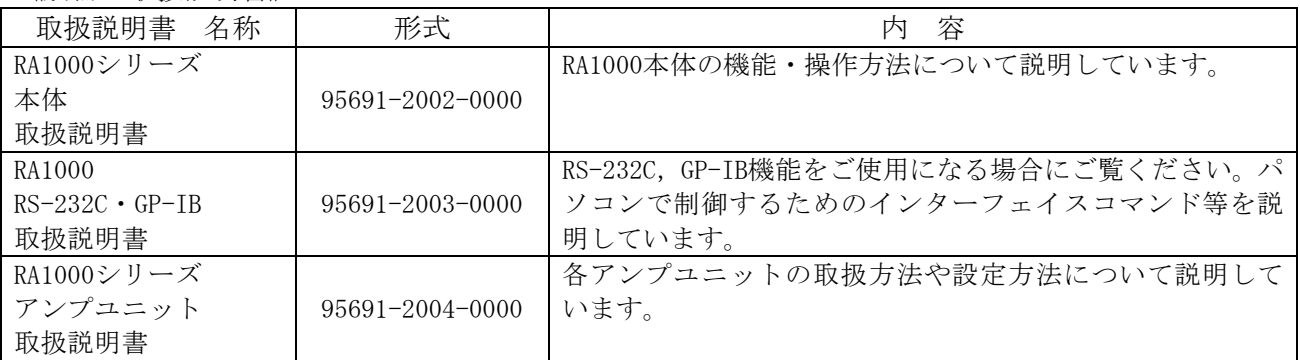

# ■ご使用になる前に

#### -ご注意-

- ◆ご使用中に異常が起きた場合は、直ちにRA1000シリーズ本体の電源を切ってください。異常 の原因がどうしてもわからないときは、ご購入先または巻末に記載の支店・営業所にご連絡ください。 (その際、**異常現象・状況等を明記してFAXにて**お問い合わせいただければ幸いです)。
- ◆本書の内容は、将来予告なしに変更することがあります。
- ◆本書の内容の全部または一部を無断で転載、複製することは禁止されています。
- ◆本書の内容に関しては万全を期しておりますが、万一ご不審な点や誤り、記載漏れ、ご意見などお気 づきの点がございましたら、お手数ですがご連絡ください。

# ■ 安全上の対策―警告 · 注意

### ● 本製品を安全にご使用いただくために

本製品は、IEC安全規格クラスⅠの製品です。

本製品は、安全に配慮して製造しておりますが、お客様の取扱いや操作上のミスが大きな事故につな がる可能性があります。そのような危険を回避するために、必ず取扱説明書を熟読し、内容を十分に ご理解いただいた上で使用してください。また、本製品及び取扱説明書では、本製品を安全に使用し ていただくために以下のような表示をしており、それぞれ次のような意味があります。

 $\frac{\triangle \frac{m}{2}}{\triangle \varepsilon}$ 意

この内容を無視して取扱いを誤った場合、人が死亡または重傷を負う可能性が想定される 事項、及び、軽傷または物的損害が発生する頻度が高い事項が書かれています。

この内容を無視して取扱いを誤った場合、人が傷害を負う危険が想定される事項、及び、 物的損害のみの発生が想定される事項が書かれています。

本製品のご使用にあたって、以下の事項を必ずお守りください。なお、取扱注意に反した行為による 障害については保証できません。

また、"できないこと"や"行ってはいけないこと"は極めて多くあり、説明書に全て記載すること はできません。従いまして、説明書に"できる"と書いていない限り"できない"とお考えください。

### 保証要項

ł

弊社の製品は設計から製造工程にわたって、充分な品質管理を経て出荷されていますが、万が一ご使用 中

に故障だと思われた場合、弊社に修理の依頼をされる前に、装置の操作方法に問題はないか,電源電圧 に

異常はないか,ケーブル類の接続に異常はないかなどをお調べください。

修理のご要求や温度校正は、最寄りの支店・営業所、または販売店へご相談ください。その場合には、 機

器の形式(RA1100、RA1200、RA1300),製造番号,及び故障状況の詳細をお知らせください。 なお、弊社の保証期間及び保証規程を以下に示します。

### ■ 保証規程

- 1. 保証期間: 製品の保証期間は、納入日より1年です。
- 2. 保障内容 : 保証期間内の故障については、必要な修理を無償で請け負いますが、次の場合は、 弊社規程によって修理費を申し受けます。
	- ① 不正な取扱いによる損害、または故障
	- ② 火災、地震、交通事故、その他の天変地異により生じた損傷、または故障
	- ③ 弊社もしくは弊社が委嘱した者以外による修理、改造によって生じた損傷、 または故障
	- ④ 機器の使用条件を越えた環境下での使用または保管による故障
	- ⑤ 定期校正
	- ⑥ 納入後の輸送または移転中に生じた損傷、または故障
- 3. 保障責任 : 弊社の製品以外の機器については、その責任を負いません。

# ■本取扱説明書中の表記について

本取扱説明書中で使用している表記及び記号には、以下のような意味があります。

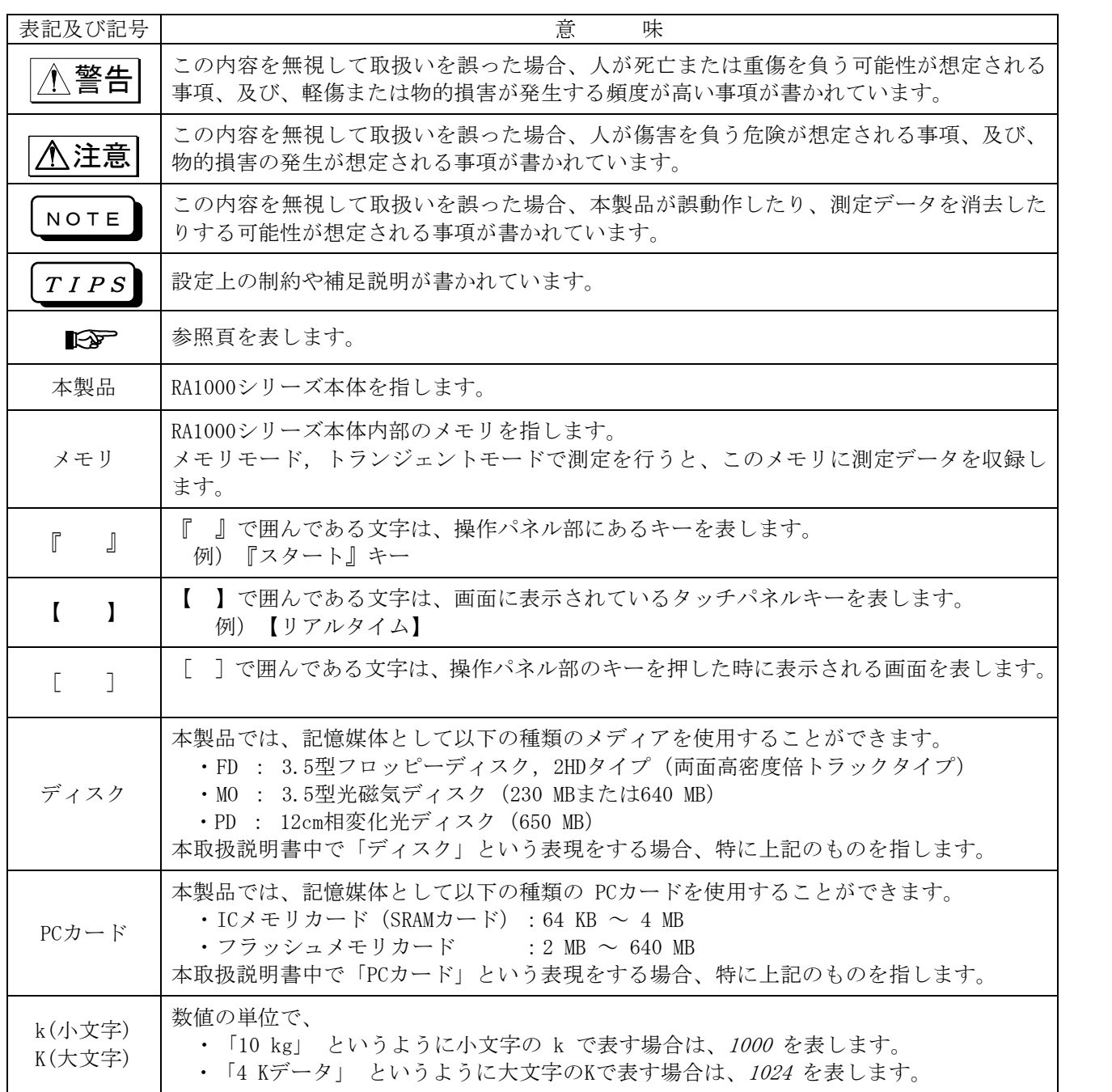

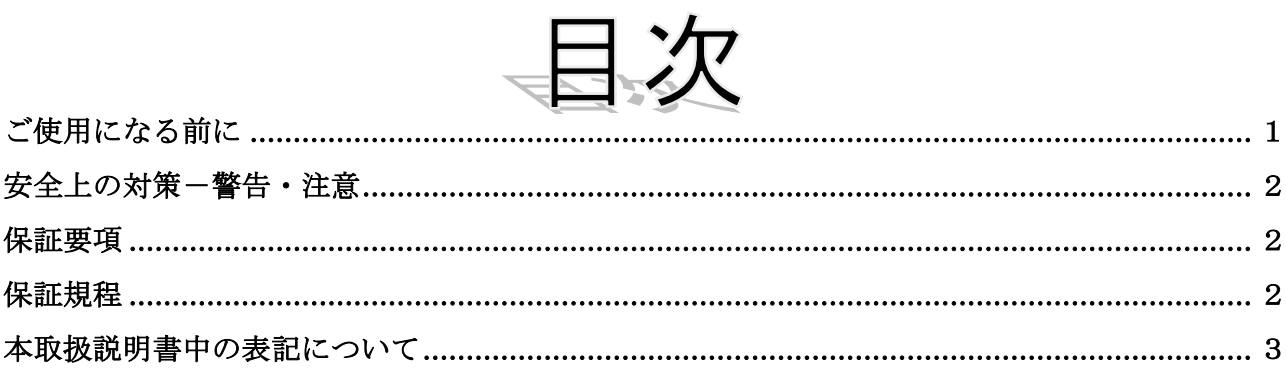

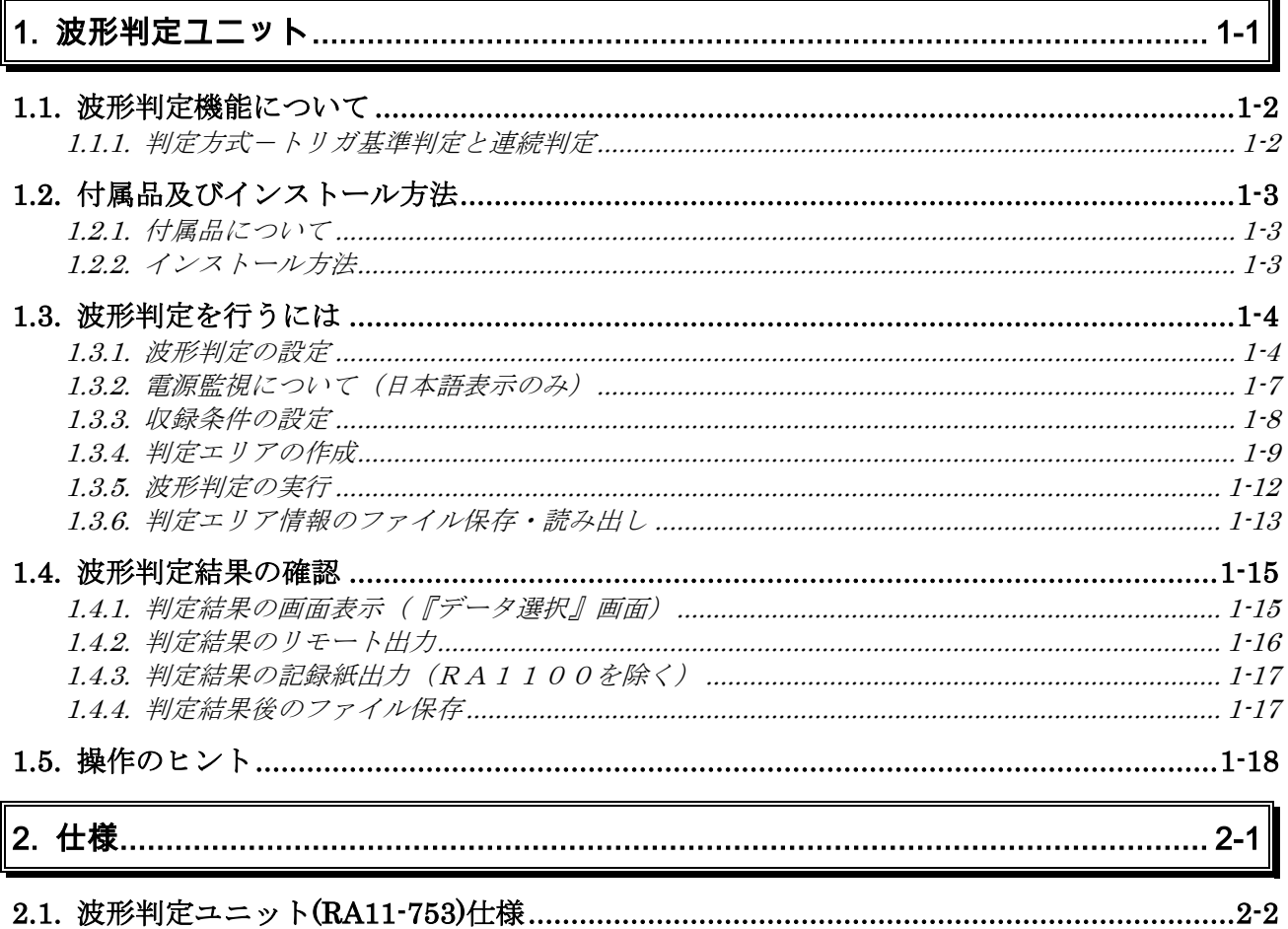

# 1. 波形判定ユニット (RA11-753)

### 1.1.波形判定機能について

◆ 波形判定機能とは、メモリ収録したデータが、あらかじめ作成した基準エリアの範囲内

にあるかどうかを判定する機能です。

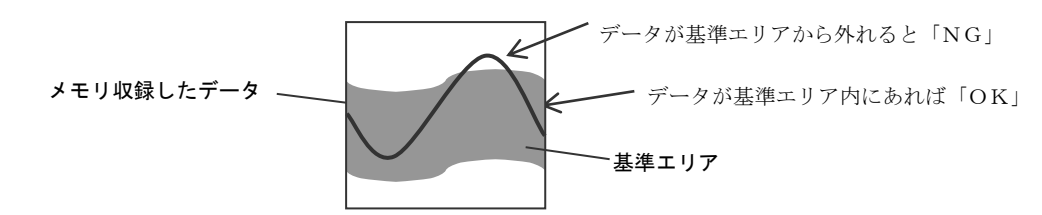

波形判定は1メモリブロック毎に行われます。空いているメモリブロックがあれば、判定の実行中も次のメ モリブロックへ並行してデータ収録します。

判定結果はモニタ画面へ表示したり、リモート端子から出力することができます。また、判定結果によるフ ァイル・記録紙への出力制御(NGだった場合のみ記録する等)が可能です。

### NOTE

- ・波形判定の設定を通信コマンドにより行うことはできません。
- ・波形判定を使用する場合、FAX送信/モデム自動発信の機能は使用できません。
- ・判定エリアは、本体の電源を切ると失われます。また、判定エリア作成に使用した基準波形(メモリデ ータ)は、メモリデータ収録(波形判定)を実行すると最新データが上書きされるため、失われます。 必要な場合は、判定エリア作成時にファイルとして保存してください。(保存方法については[1-14](#page-18-0)ページ)

### TIPS

- ・波形判定ユニット (RA11-753) がRA1000にインストールされていない場合、波形判定関連のメニューは 表示されません。(インストール方法については[1-3](#page-7-0)ページをご覧ください)
- ・本機能は、メモリモード以外の測定モードでは使用できません。
- ・演算機能(オプション)など、他のメモリ2次処理との併用はできません。
- ・X-Y記録に対する波形判定はできません。
- ·収録メモリブロック切り換えの間(16 ms)は、データ収録が行われませんので判定対象外となります。
- <span id="page-6-0"></span>・判定はトリガ位置を基準に行うため、トリガソースを複数に設定すると正しく判定できません。また、 トリガと位相が独立した信号を判定することはできません。

### 1.1.1. 判定方式-トリガ基準判定と連続判定

波形判定の判定方式には、「トリガ基準判定」と「連続判定」があります。

●トリガ基準判定

「トリガ検出→メモリ収録終了→メモリ収録したデータを波形判定する」という動作を繰り返します。

トリガを検出しない間は、待ち状態になります。

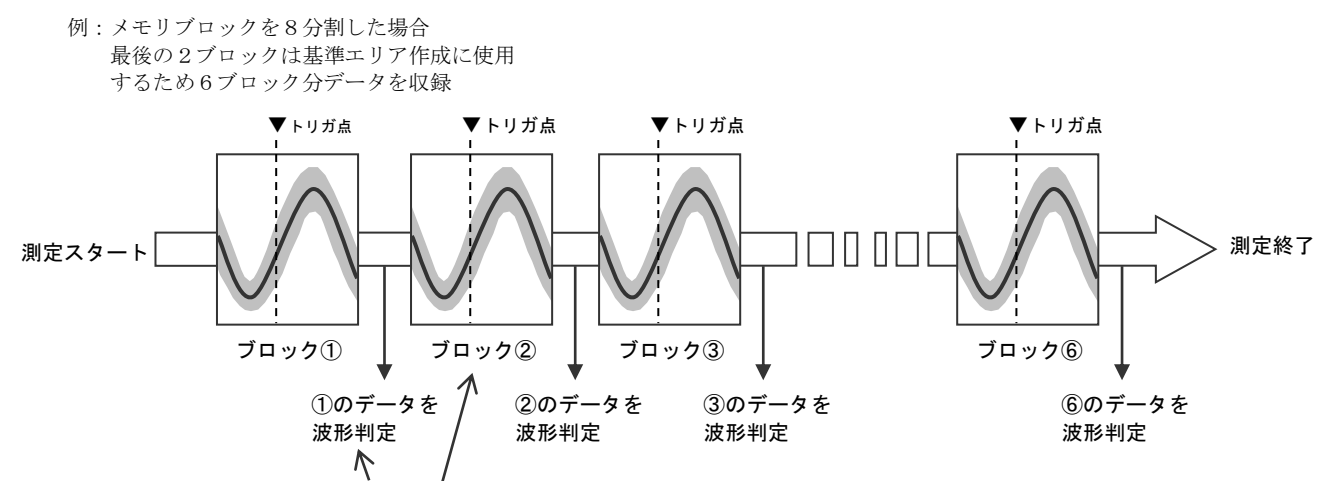

●連続判定

トリガ検出判定と同様、「トリガ検出→メモリ収録終了→メモリ収録したデータを波形判定する」という 動作を行いますが、さらに、1メモリブロックあたりの収録時間※1を経過しても次のトリガを検出しない 場合、強制的にメモリ収録を終了し波形判定を行います。

トリガが検出されなくても一定時間毎に波形判定を行うため、商用電源など比較的低速の波形に対して ほぼ連続した判定が可能です。※2

また、連続判定時は、「電源監視」用の設定が可能となります。(日本語表示のみ、詳細は[1-8](#page-12-0)ページ)

※1最低でも5 ms以上トリガが検出されなかった場合、そのメモリブロックの収録を強制的に 終了し、波形判定を行います。通常のメモリ記録と動作が異なりますのでご注意ください。 ※2収録するメモリブロックを切り換える間(約16ms)は、データの収録は行われませんので 判定対象外となります。 TIPS

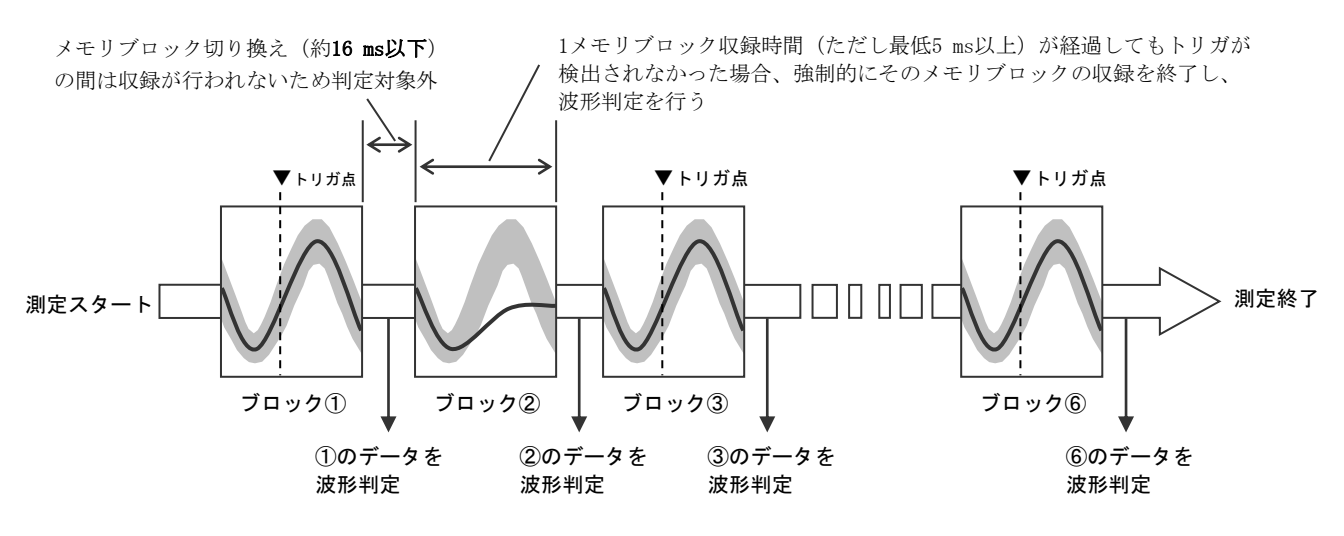

### 1.2.付属品及びインストール方法

◆ 波形判定ユニット(RA11-753)の付属品、及びRA1000本体へのインストール方法につ

い

#### て説明します

波形判定機能をご使用になる場合、RA1000本体に本ユニットをインストールする必要があります。

#### 1.2.1.付属品について

本ユニットには、下記が付属されます。

- ●RA1000 波形判定ユニット(RA11-753) 取扱説明書 1冊
- ●RA1000 波形判定ユニット(RA11-753) **登録ディスク** 1枚 (3.5型フロッピーディスク)

#### <span id="page-7-0"></span>1.2.2.インストール方法

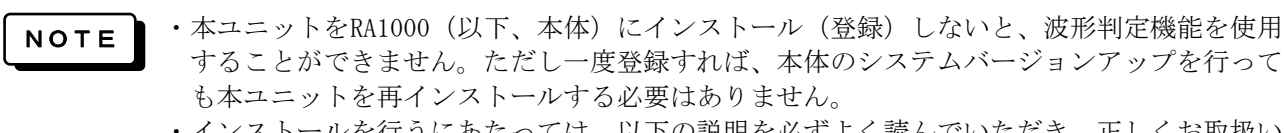

 ・インストールを行うにあたっては、以下の説明を必ずよく読んでいただき、正しくお取扱い 頂きますようお願い申し上げます。

以下のような手順で、本体に本ユニットの登録(インストール)を行います。

① 本体の電源がOFFになっていることを確認します。

2 波形判定ユニット登録ディスクを本体のフロッピーディスクドライブに挿入します。

 ③ 本体の電源をONにします。本体は画面にメッセージを表示して自動的にインストールを開始します。 ④ インストールが終了すると、本体に[アンプ]画面が表示されます。

以上でインストールは完了です。登録ディスクを取り出してください。

### 1.3. 波形判定を行うには

### ◆ 下記のような手順で波形判定を行います

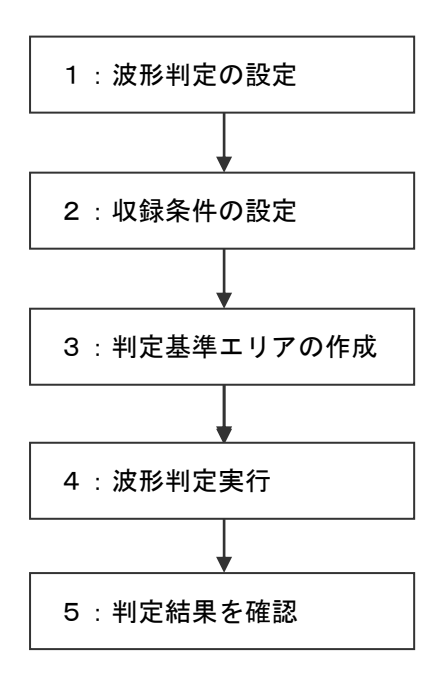

 波形判定方式、判定結果の出力先、出力条件等を設定します。 ([1-5](#page-9-0)ページ)

 アンプ設定、トリガ条件、サンプル速度などの収録条件を設定します。  $(1-9\leftarrow \rightarrow \rightarrow)$  $(1-9\leftarrow \rightarrow \rightarrow)$  $(1-9\leftarrow \rightarrow \rightarrow)$ 

 波形判定を行う基準となるエリアを作成します。 ([1-10](#page-14-0)ページ)

操作パネルの『スタート』キーを押すと、メモリブロックにデータを 収録する毎に波形判定を行います。

 波形判定結果は、モニタ画面で確認したり、リモート端子に出力した りすることができます。また、判定結果によるファイル・記録紙への 出力制御(NGのときのみ出力する等)が可能です。([1-16](#page-20-0)ページ)

### 1.3.1. 波形判定の設定

# <span id="page-9-0"></span>1 メモリモードに設定する

操作パネルの『システム』キーを押して[システム]画面を表示し、測定モードをメモリモードに 設定します。

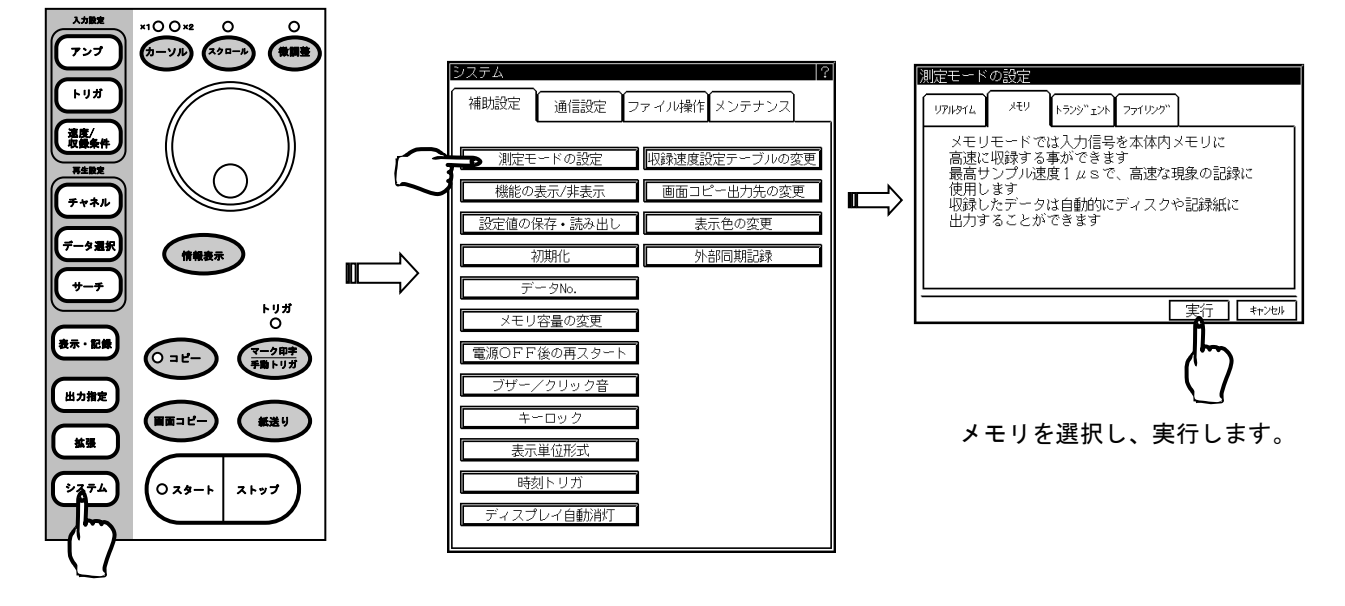

# 2 メモリ2次処理を設定する

操作パネルの『拡張』キーを押して[拡張機能設定]画面を表示し、メモリ2次処理の指定画面を 開きます。開いた画面で、「メモリ収録後、波形判定処理を実行します」をチェックします。

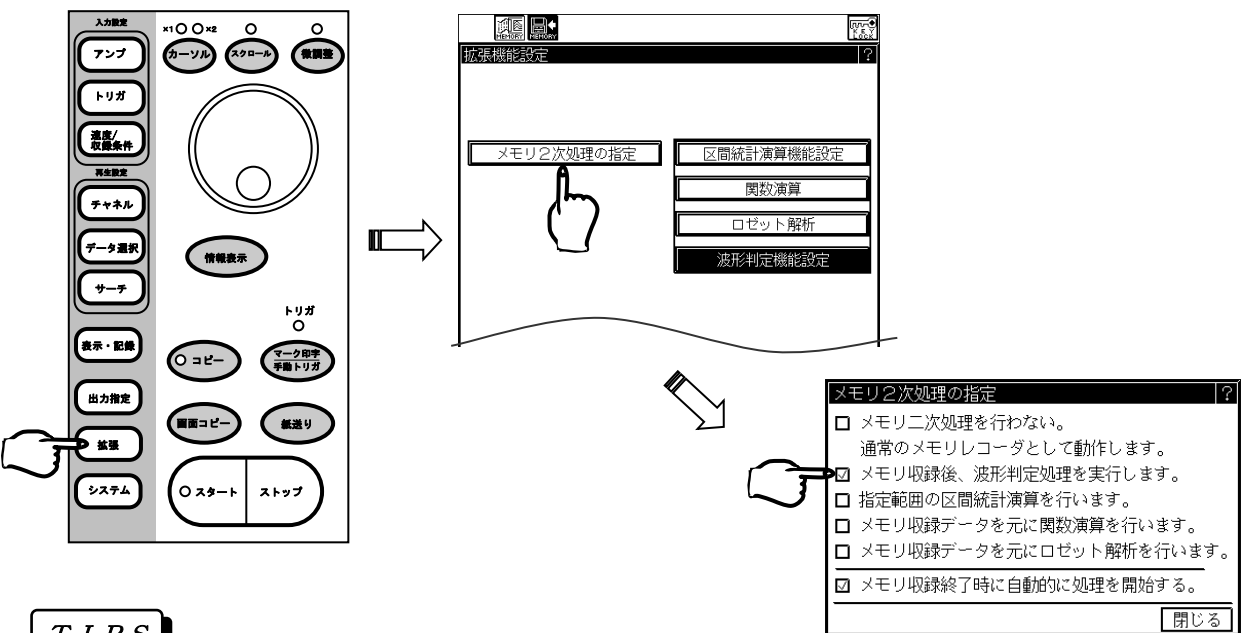

TIPS

 測定モードがメモリモード以外に設定されている場合や、オプションのソフトウェアがインストールさ れていない場合は、「メモリ2次処理の指定」は表示されません。また、波形判定関連のメニューは開 きません。

### NOTE

波形判定機能は、メモリブロックを4~128分割にした状態でしか使用することができません。メモリブロ ックを1~2分割にしていた状態で「波形判定を使用する」設定を行うと、自動的に4分割にに設定され、 それまでに収録したデータは失われます。また、4~128分割にしていた場合でも、最後の2ブロックを波 形判定の「基準エリア」作成用に使用しますので、収録データが失われます。該当するブロックに必要な データがある場合は、ディスクなどに保存してください。

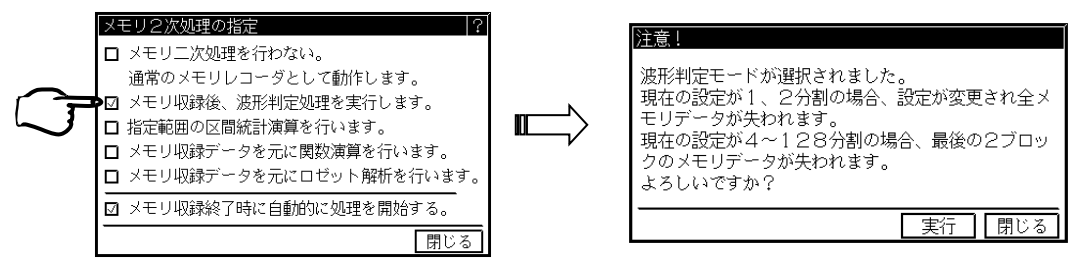

「メモリ収録後、波形判定処理を実行します」をチェックすると、上図のように「~メモリデータが失われ ます。よろしいですか?」と聞くウィンドウが開きますので、よければ実行します。

### 3 波形判定機能を設定する

[拡張機能設定]画面で、波形判定機能設定画面を開きます。

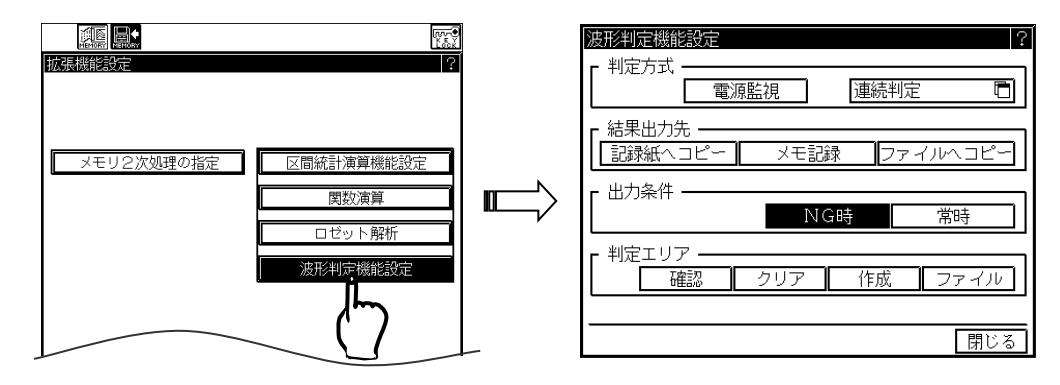

●判定法式の設定(判定方式の詳細は[1-2](#page-6-0)ページ)

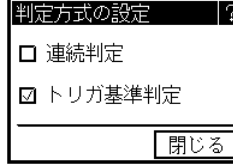

NOTE

 波形判定の動作モードを設定します。電源の様な連続波形を判定する場合は 「連続判定」を、不特定な時間で発生する現象には「トリガ基準判定」を選 択します。

連続判定時は、電源監視設定が可能です(ただし日本語表示のみ)。

(電源監視の設定については[1-8](#page-12-0)ページをご覧ください)

- ・連続判定時、メモリの収録ブロック切り替え時間(約16ms)はデータ収録が行われないため判定対象外 となります。
- ・連続判定時、最低でも5ms以上トリガが検出されないとそのブロックへのメモリ収録を終了し、波形判 定を行います。通常のメモリ記録と動作が異なりますのでご注意ください。
- ・1ブロックあたりの判定処理に要する時間※よりデータ収録時間が短い場合、メモリ収録動作をエンド レスにして判定を行うと、メモリブロックが一巡したとき空きブロックができるまでは新たなデータ 収録・判定は中断します。(※判定処理時間については巻末の仕様を参照ください)

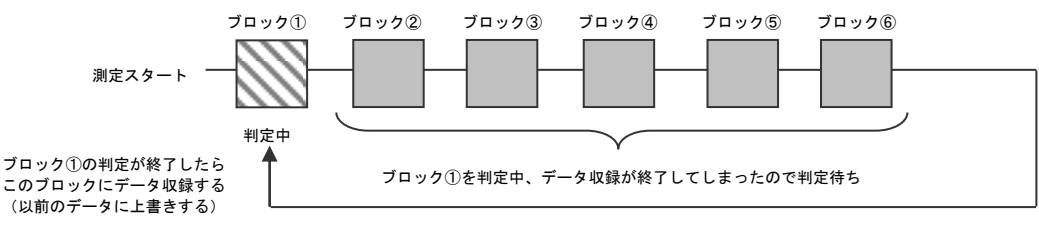

 同様に、ブロック内データのコピー出力中にブロックが一巡し空きブロックが無くなった場合も出力 処理が完了するまで新たなデータ収録、判定は行われません。

また、ブロックが一巡すると以前のデータに上書きして収録→判定するため、モニタ上では以前(上 書きする前)のデータの判定結果は確認できませんのでご注意ください。

●結果出力先の設定 ([1-16](#page-20-0)ページ)

結果出力先

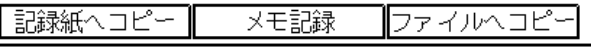

判定を行ったメモリデータの出力先を指定します

- ・記録紙へコピー ・・・・・ 判定終了後、記録紙へのコピーを行います(RA1100を除く)。
- ・メモ記録 ・・・・・・・・・・・ 記録紙に収録開始時刻と判定結果を印字します(RA1100を除く)。
- ・ファイルへコピー ・・・ 判定終了後自動的に収録データをファイルとしてディスクに保存します。

TIPS

 「記録紙へコピー」、「ファイルへコピー」を選択した場合、紙送り速度などの詳細な設定内容は、 メモリモードの「オートコピー」「バックアップファイリング」の設定と連動しています。

●出力条件の設定

· 出力条件 — NG時

 メモリデータを出力する条件を、判定結果で制御します。波形判定の結果にかかわらずデータ出力を 行う場合は【常時】を、判定結果NG時のデータだけを出力する場合は【NG時】を選択します。

葡萄

### TIPS

 結果出力先の設定がいずれも選択されていない場合、出力条件を設定しても記録紙、ファイルへ の出力は行われません。

●判定エリア

電源周波数

電源監視用設定

 $50Hz$  60Hz

設定

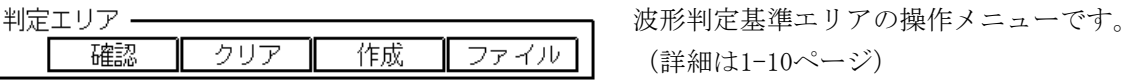

【確認】、【クリア】は判定エリアを作成しないと選択できません。

### <span id="page-12-0"></span>1.3.2.電源監視について(日本語表示のみ)

 電源監視ウィンドウは、日本語表示の本体でしか表示されません。 また、この機能は日本国内で本製品を使用する場合にしか使用できません。 NOTE

波形判定法式が【連続判定】の場合、電源監視設定を行うことができます。 国内用AC100Vの電源電圧を連続して監視するための機能です。

電源監視モードの設定ウィンドウで電源周波数(50Hz/60Hz)を選択し、【設定】を押します。 電源監視用設定の確認ウィンドウが開きますので、内容を確認し、実行します。

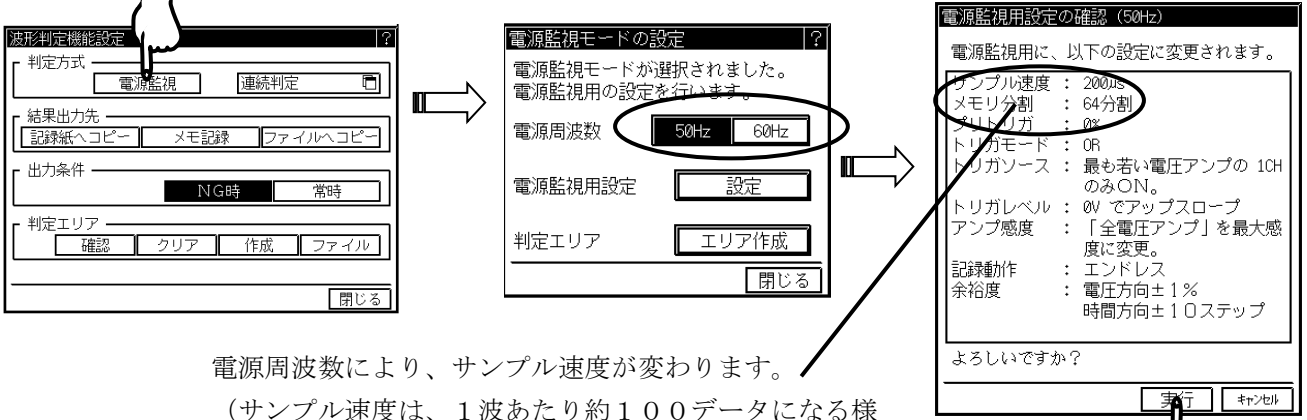

(サンプル速度は、1波あたり約100データになる様 に自動的に設定されます)

電源監視モードの設定 - 「『『最も若いチャネル番号の入力アンプ(イベントアンプを除く)に信号を入力 し【エリア作成】を押すと、自動で基準波形用データを採取した後、判定基 準エリアを作成し、『データ選択』画面(判定基準エリアの確認画面)が表 示されます。

この場合判定基準エリアの余裕度は

判定エリア ( エリア作成 ) ) · 時間軸方向: 10ステップ (2msまたは1.7ms相当)

・振幅方向:1%(500Vレンジにて5V相当)

に設定されます。

変更する場合は『データ選択』画面の判定エリア【作成】キーで再度エリア を作成してください。

この状態で『スタート』キーを押すと電源監視状態になります。

#### NOTE

- ・電源監視設定を行うと、誤接続防止用に全ての電圧入力可能なアンプのレンジが自動的に500V/FSに変 更になりますが、事故防止のため必ず信号接続前にアンプのレンジ(耐圧)を確認してください。
- ・電圧入力可能なアンプとは、500V耐圧のレンジを保有するアンプ HRDC(AP11-101),FFT(AP11-102),HSDC(AP11-103),RMS(AP11-109)です。
- ・FFT,RMSアンプで振動センサモード、RMSモードに設定していた場合は、自動的に電圧測定モードに に変更されます。
- ・チャネル番号のもっとも若い1チャネルが測定の対象となります。 複数のチャネルの測定を行う場合、信号間の位相同期がとれていないものは判定できません。
- ・1つのメモリブロックの収録終了から次のブロックの収録開始までの約16ms間は、データが収録され ないため判定の対象外となります。このため信号全体の約2%程度については判定が行われません (1ブロック当たり約1波)。
- ・判定結果を出力中にメモリブロックが一巡し空きブロックがなくなった場合、結果出力が完了するま での間は判定が行われません。

#### <span id="page-13-0"></span>1.3.3.収録条件の設定

波形判定の設定を行ったら、アンプ、サンプル速度やトリガ条件等の設定を行います(詳細な設定方法は別 冊のRA1000本体取扱説明書をご覧ください)。ただし、波形判定の実行には以下の注意が必要です。

#### NOTE

- ・トリガ条件設定時、トリガソースチャネルは1つにしてください。 判定は、収録データと基準エリアが同じ位相になるようトリガ点を基準にして行われます。トリガソース が複数あると、基準点がずれる(位相がずれる)ため正しく判定できません。
- ・実際のデータと、作成した判定エリアの基準データのトリガ点がずれている場合は下図のようなイメージ で判定を行います。

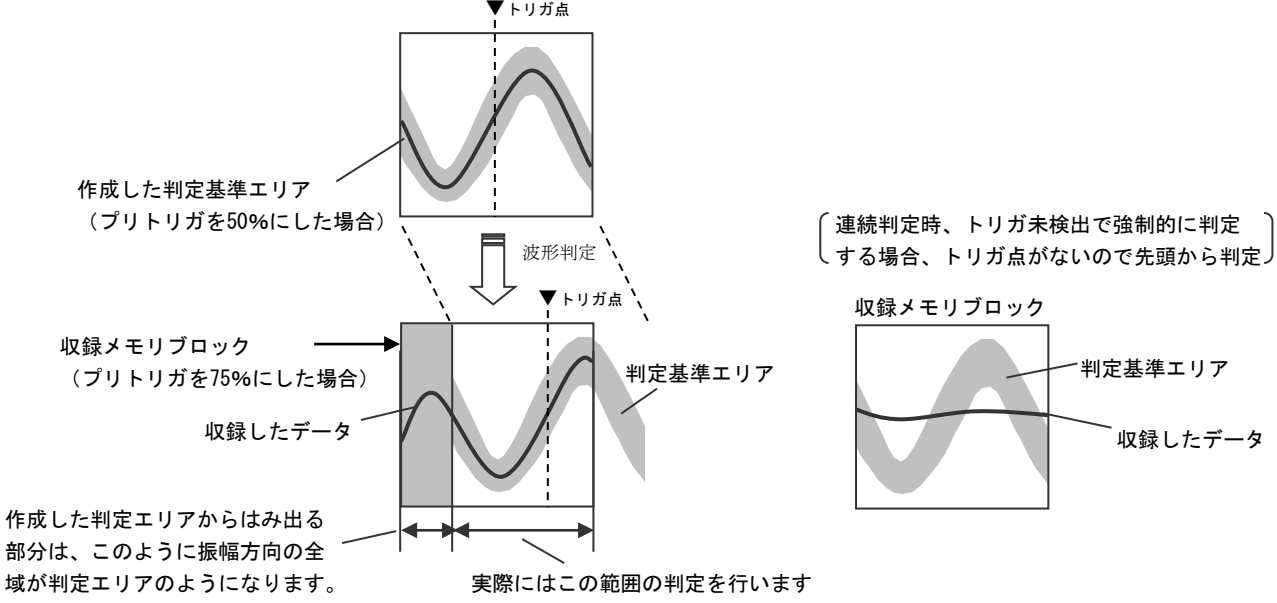

- ・連続判定時、プリトリガを0%に、メモリ収録動作をエンドレスに設定して判定を行うとメモリに無駄が 生じません(プリトリガ容量を大きくするとトリガ前のデータ数が変動するため)。
- ・基準エリアを作成後、トリガ条件等の収録条件の設定を変更してしまうと正しく判定できなくなってしま うため、収録条件の設定を行ったら、そのまま基準エリア作成→波形判定を行うようにします

### <span id="page-14-0"></span>1.3.4.判定エリアの作成

判定エリアは基準波形のデータをもとに作成します。画面上に直接判定エリアを書き込むことはできません。 下記のような手順でエリアを作成します。

 「判定エリア」作成後、測定モードを「メモリ」以外に設定すると判定エリアデータが失われ る場合があります NOTE

 判定エリアが無い状態で『スタート』キーを押すと、データ収録だけ行われます。 TIPS

### 基準波形となるデータを収録する

実際に波形判定を行うのと同じ条件(トリガ条件など)で、判定エリアを作成するための基準デー タを収録します。

### $\boldsymbol{2}$  判定エリアを作成するための基準データを選択する

『データ選択』画面または波形判定機能ウィンドウから判定エリア作成を開始します。 ①『データ選択』画面の判定エリア【作成】キーを押す

②『拡張機能設定』画面の波形判定機能ウィンドウを開き、【作成】キーを押す

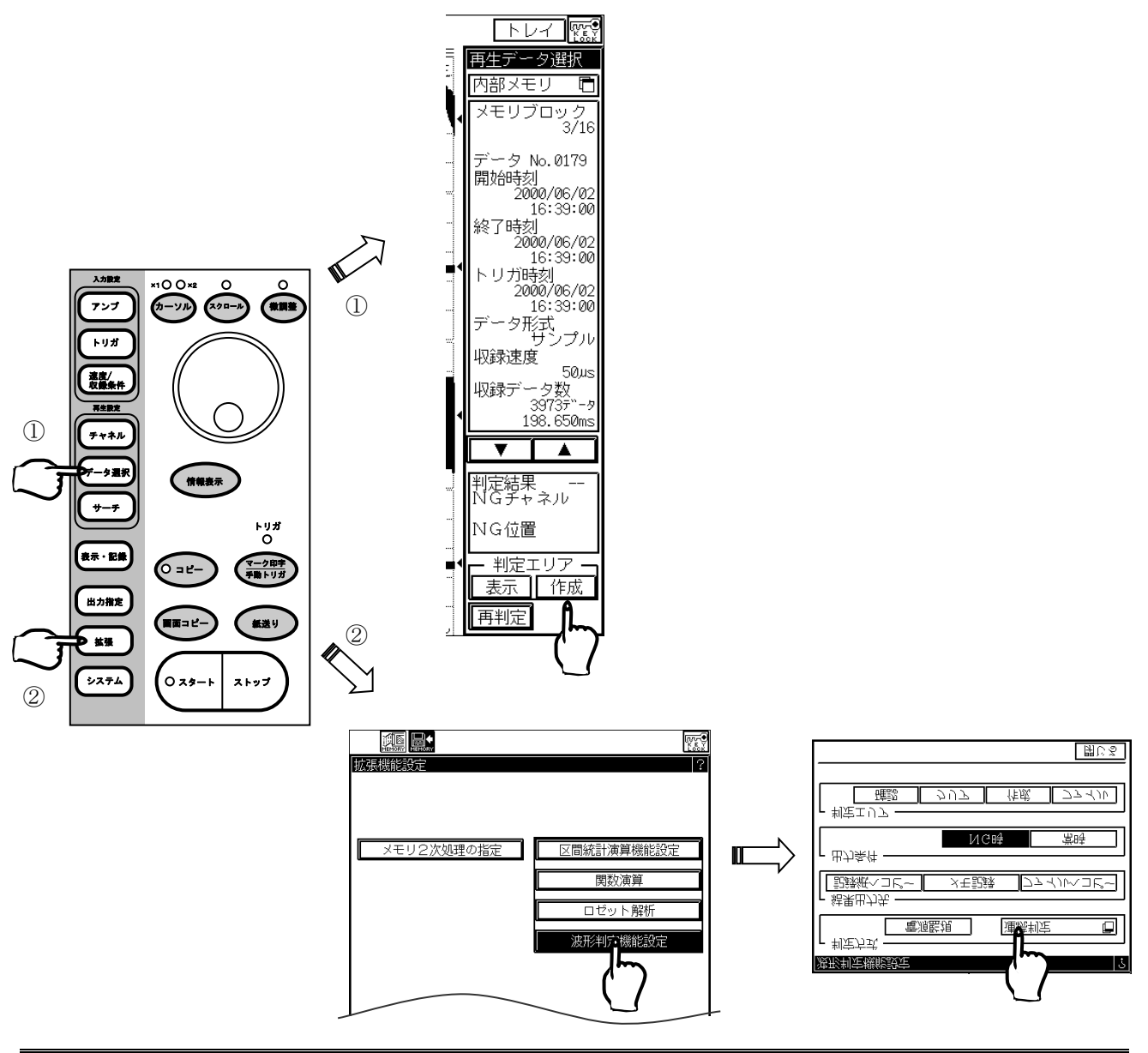

再生モニタ画面で▼▲を押し、基準とする波形データを選択します。

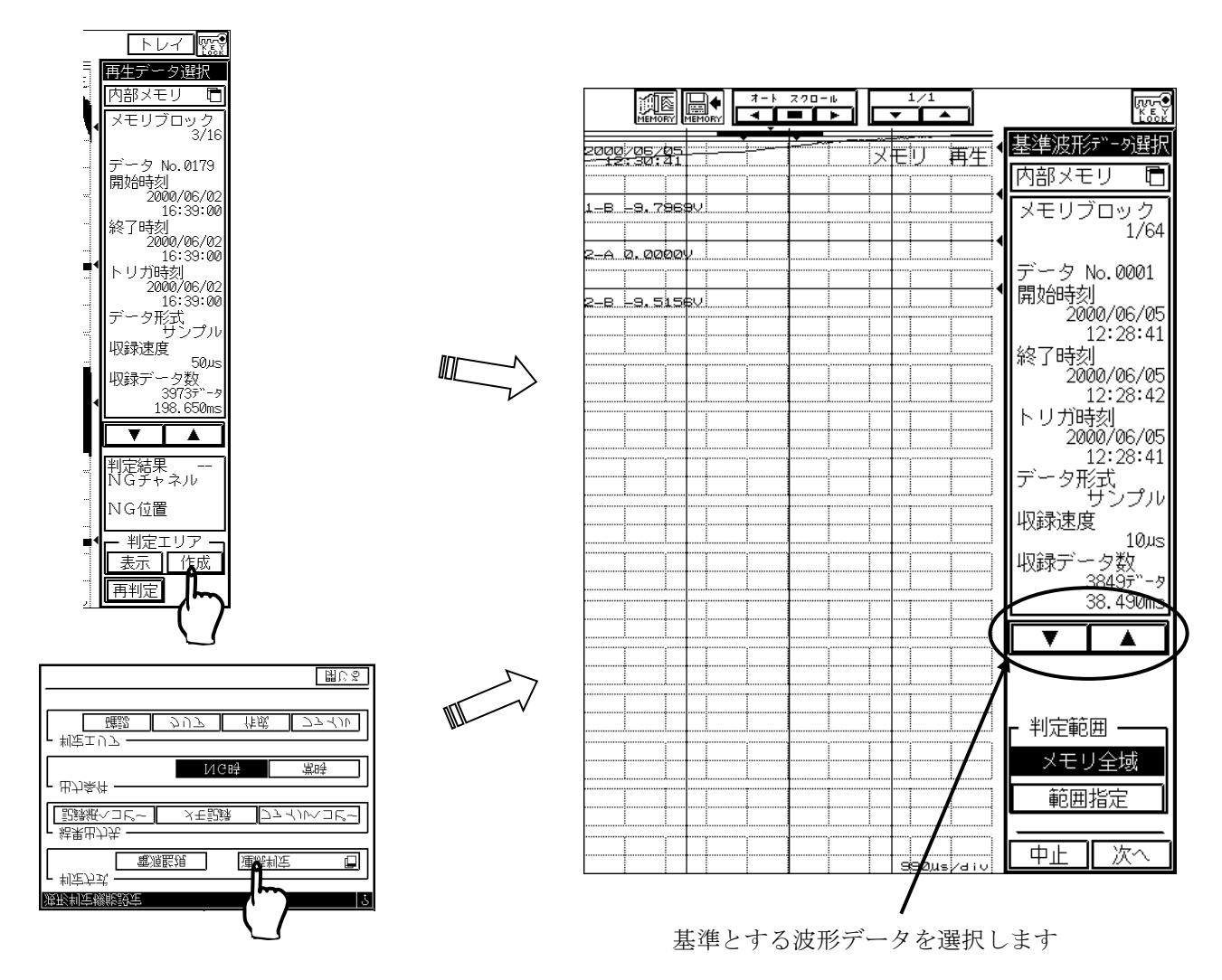

# **3** 判定範囲を選択する

判定範囲を選択し、【次へ】を押します。

- ・メモリ全域 ・・・ メモリブロック内データ全体を判定基準にしたい場合に選択
- ・範囲指定 ・・・ メモリ内データのうち一部を判定基準にしたい場合に選択

 連続判定時は、範囲指定は選択できません。 TIPS

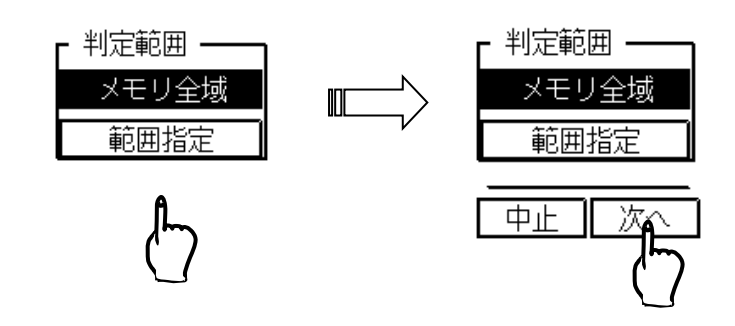

# 4 判定範囲を指定する(範囲指定の場合のみ)

 (※判定範囲を【メモリ全域】にした場合は、次のステップに進みます。) メモリ内データのうち、判定エリアに使用する部分をカーソルX1,X2で挟みます。範囲設定が完了し たら【次へ】キーを押して次のステップに進みます。

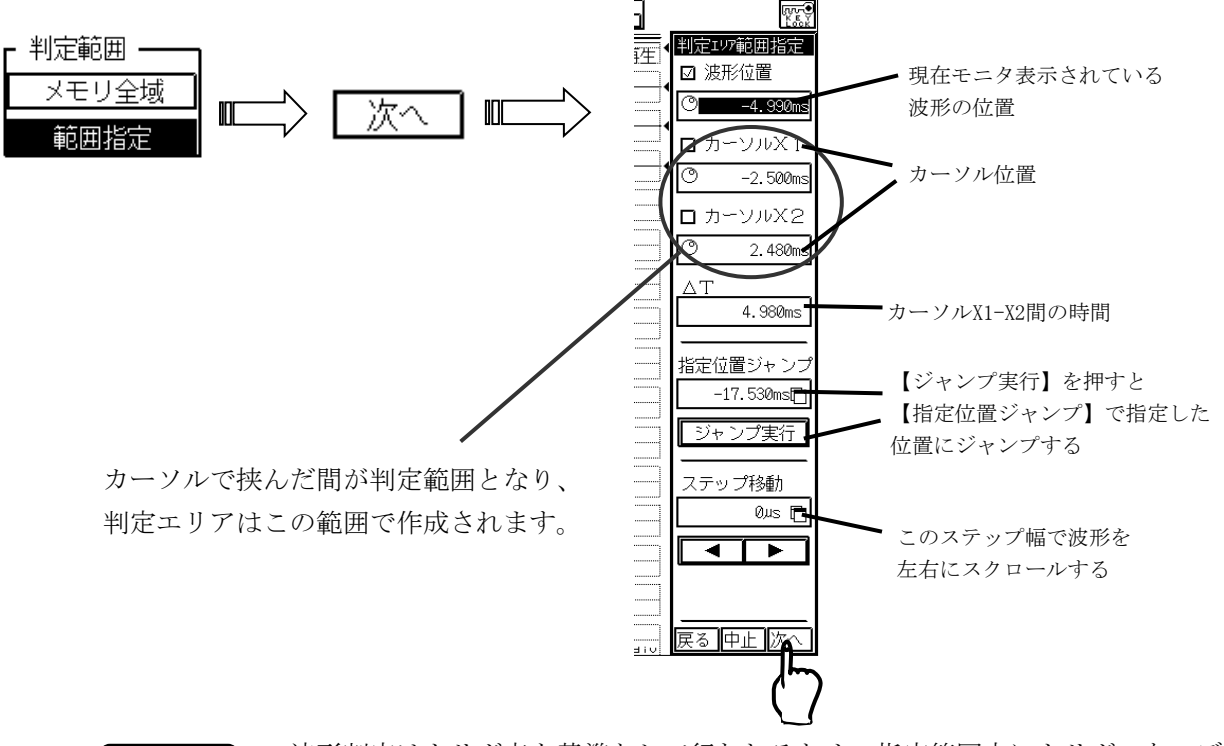

- ・波形判定はトリガ点を基準として行われるため、指定範囲内にトリガのないデータ は判定基準エリアとして使用できません。 TIPS
	- ・カーソルや波形位置はジョグダイヤルや画面に直接タッチして設定することもでき ます。(再生モニタ画面の詳細な設定については、別冊のRA1000本体取扱説明書に も記載しております)

# 5 判定するチャネルを選択する

【判定】を選択し、波形判定を行うチャネルを選択します。

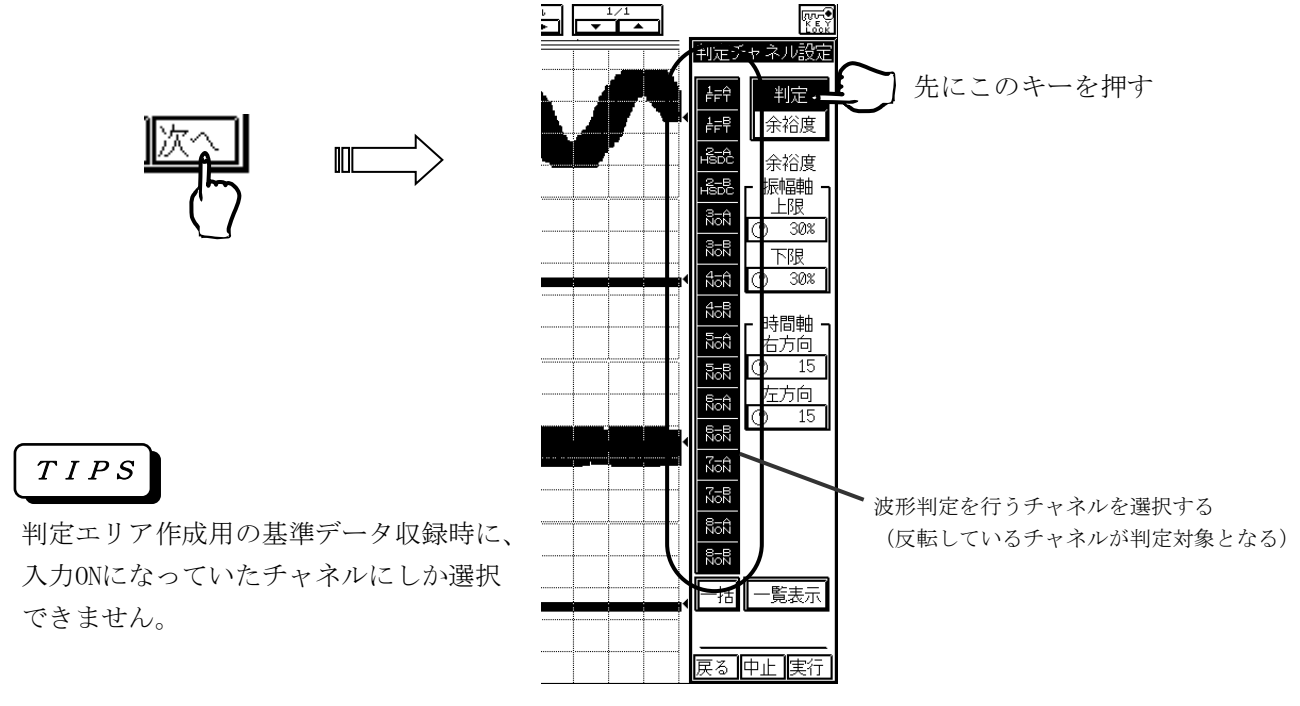

# $6$  判定エリアの余裕度を設定する

 【余裕度】を押し、余裕度を設定するチャネルを選択してから、振幅幅の上限・下限、時間軸の右 方向・左方向をそれぞれ設定して実行します。

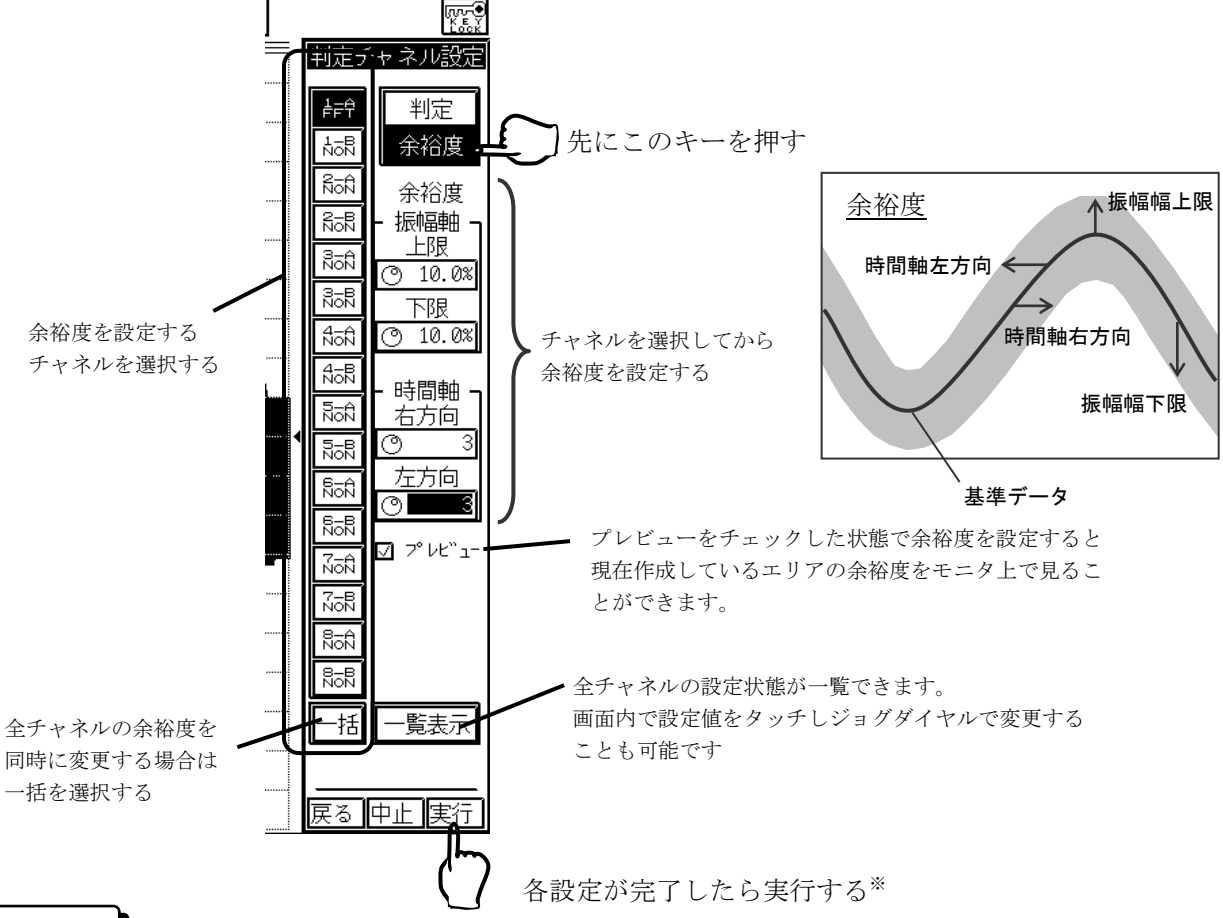

#### NOTE

※最後に【実行】を押して判定基準エリアを作成しないと、それまでの設定は無効になります。

- · 判定エリアは、本体の電源を切ると失われます。また、判定エリア作成に使用した基準波形(メモリデー タ)は、メモリデータ収録(波形判定)を実行すると最新データが上書きされるため、失われます。 必要な場合は、判定エリア作成時にファイルとして保存してください。(保存方法については1-13ページ)
- ・判定エリア情報には「基準波形」と「余裕度」の設定情報が保存されます。 保存時点で表示されている波形が「基準波形」として保存されますので、『データ選択』画面等で波形を 変更して保存を行うと判定エリア作成時の基準波形と異なる波形が保存されるため正しく再生できません。

### TIPS

- ・余裕度は、振幅方向±1~200%(アンプレンジ比)、時間方向左右1~100サンプルまで変更可能です。
- ・メモリ全域を対象に判定エリアを作成する場合、時間軸方向の余 裕度を設定する際に、データの端の部分が切れるために判定エリ アが作成できない部分が生じます。この部分は、すべて判定エリ アのような表示になります。

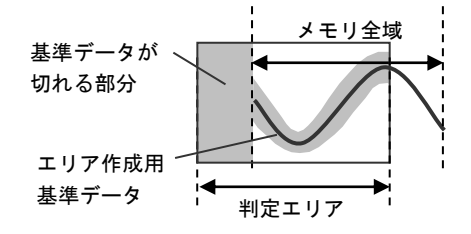

### 1.3.5.波形判定の実行

判定基準エリアを作成したら、『スタート』キーを押して収録を開始します。1メモリブロックにデータ収 録完了する毎に、自動的に波形判定が実行されます。

<span id="page-18-0"></span>1.3.6.判定エリア情報のファイル保存・読み出し

◆ 判定エリア情報をファイル保存しておくと、いつでも同じ条件で波形判定を行うことが

#### 可能になります

波形判定機能設定ウィンドウの判定エリア【ファイル】を押し、[判定エリア情報のファイル操作]ウインド ウを開きます。

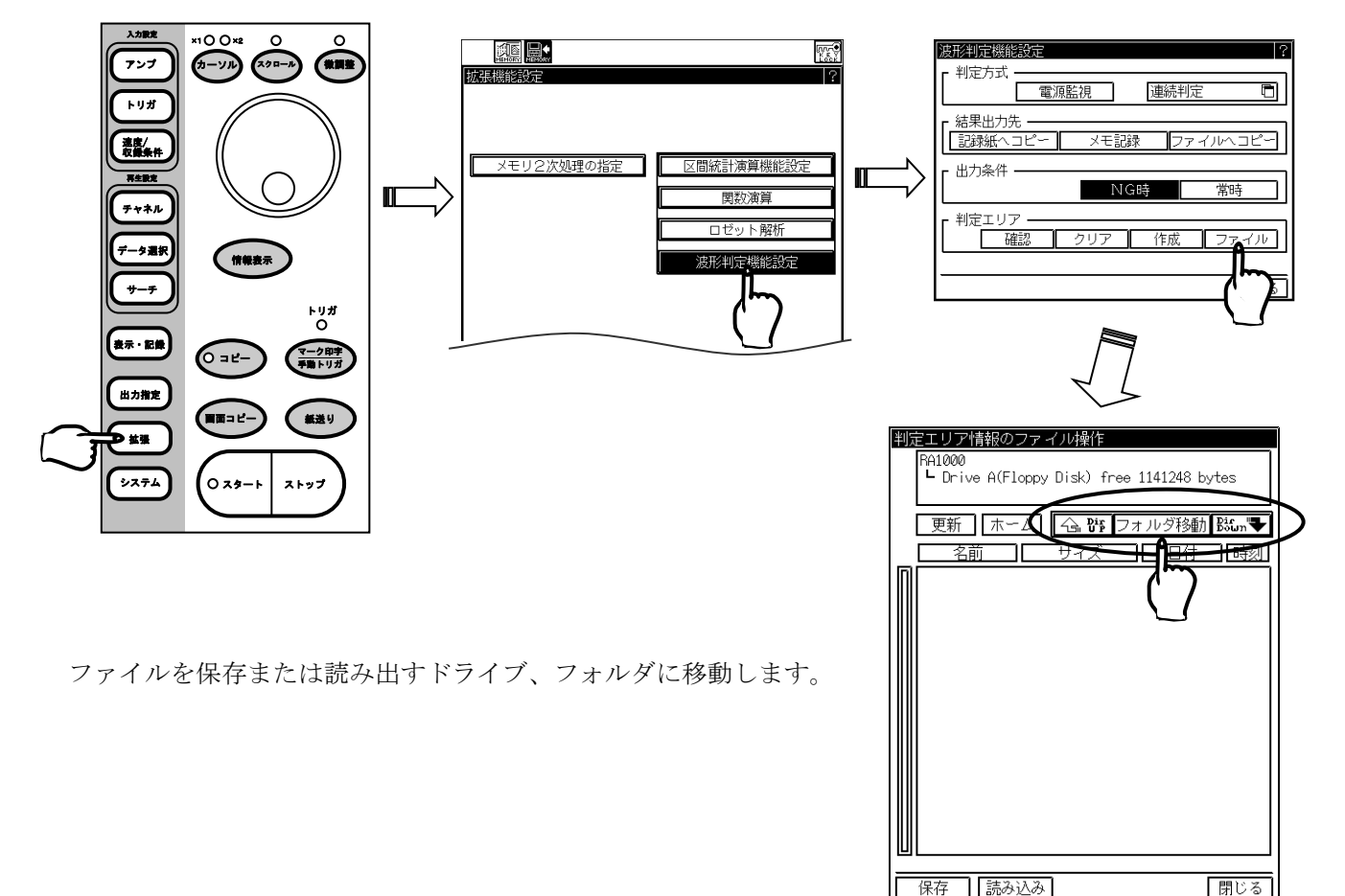

●ファイル保存

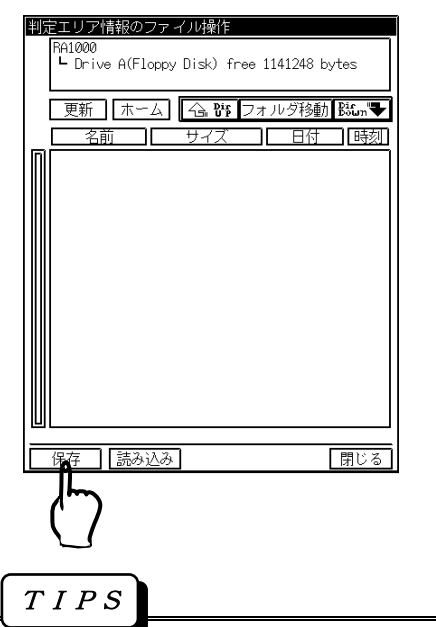

 【保存】を押すと[判定エリア情報の保存]ウインドウが 開きますので、ファイル名を設定して実行します。

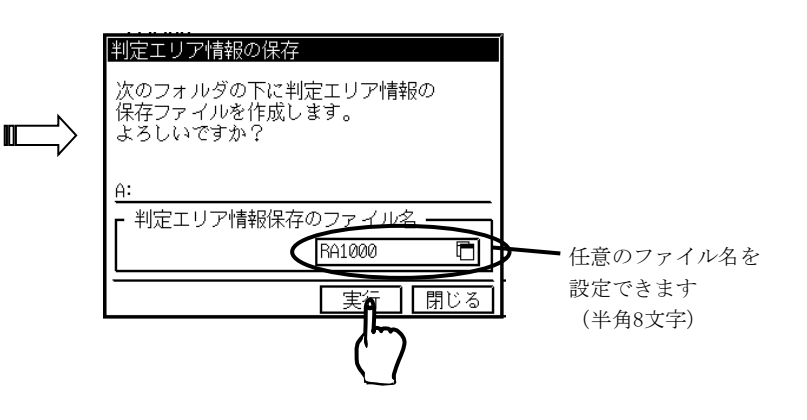

判定エリア情報ファイルは、拡張子 .WJG でファイル保存されます。

●ファイル読み出し

ファイル保存と同様に、[判定エリア情報のファイル操作]画面で読み出すファイル(.WJG)を選択します。

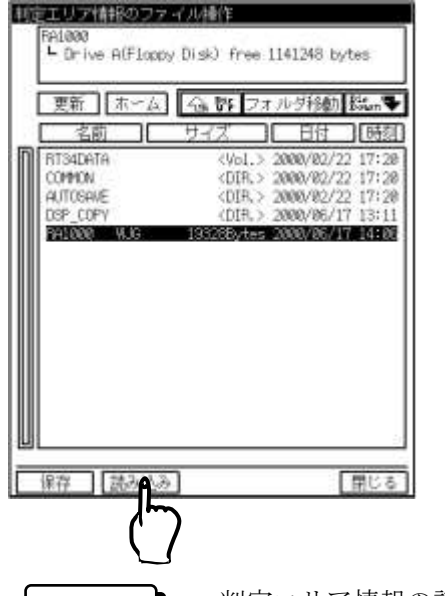

 【読み出し】を押すと[判定エリア情報の読み込み]ウインドウ が開きますので、実行します。

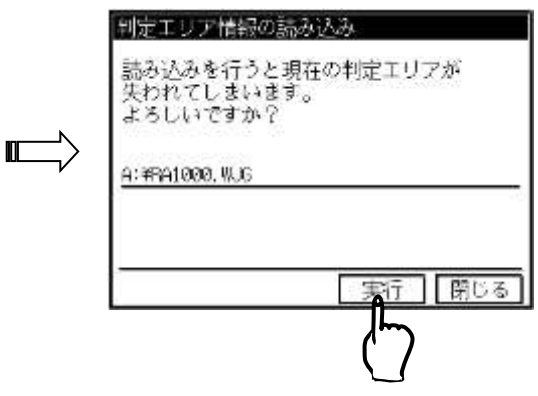

- NOTE
- ・判定エリア情報の読み出しを実行すると、判定エリアの設定情報・基準波形をロードして 自動的に判定エリアが作成されます。

その際、現在の判定エリアが失われますのでご注意ください。

 また、エリア作成用の基準波形が、現在『データ選択』画面で表示されているメモリブロ ックに保存されます。

 ・判定エリア情報を保存した時と読み出しを行なった時のメモリブロックサイズが異なる場 合は判定基準エリアが正しく再現されません。

 環境設定ファイルを併せて使用する等して、常に同じ設定条件で読み出しを行うようにし てください。

 (環境設定ファイルについては、RA1000本体取扱説明書「システム設定」の章の、ファイ ル操作の項目をご覧ください)

### ただし、環境設定ファイル(拡張子.ENV)を本体にロードすると、判定エリア情報が失わ れます。この場合は、先に環境設定ファイルをロードしてから判定エリア情報ファイル (拡張子.WJG)をロードしてください。

### <span id="page-20-0"></span>1.4.波形判定結果の確認

### ◆ 波形判定の結果は、以下のように確認・出力することができます。

- ・モニタ画面表示する ・・・・・・・・・・・・・・・・・ [1-16](#page-20-1)ページ
- ・リモート端子より出力する ・・・・・・・・・・・ [1-18](#page-22-0)ページ
- ・記録紙に出力する(RA1100を除く) ・・・ [1-19](#page-23-0)ページ

判定結果後、自動的に測定データをファイル保存することも可能です。

・ディスクにファイル保存する ・・・・・・・・・ [1-19](#page-23-1)ページ

### <span id="page-20-1"></span>1.4.1. 判定結果の画面表示(『データ選択』画面)

操作パネルの『スタート』キーを押すと、トリガ待ち→トリガ検出→メモリ収録完了→波形判定という動 作が行われます。測定を終了するまで、モニタ画面上には最新のNG波形を表示します。

測定終了後、波形判定結果は『データ選択』画面でモニタ表示することができます。

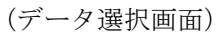

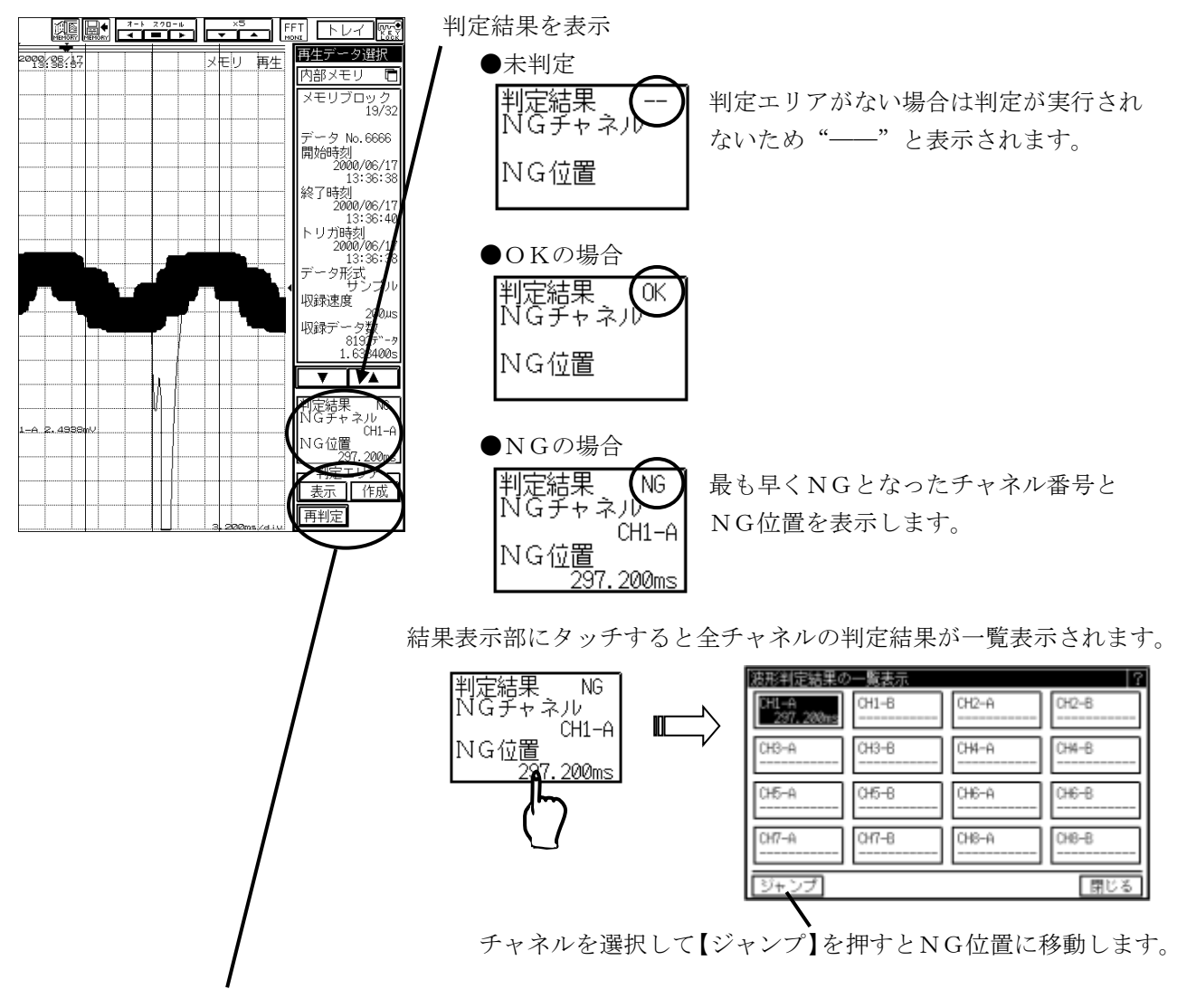

判定エリア【表示】キーにより波形と判定基準エリアの重ね表示が可能です。 判定基準エリアを変更すると全ての判定結果がクリアされます。この場合【再判定】キーにより手動で判定 処理が行えます。

・NG:14番

### <span id="page-22-0"></span>1.4.2.判定結果のリモート出力

判定の結果はリモート端子に出力されます。

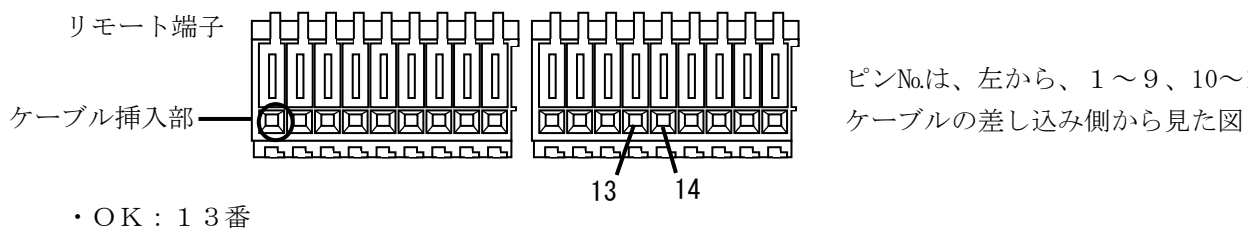

ピン№は、左から、 $1 \sim 9$ 、 $10 \sim 18$ 

(GND:1、17、18番)

オープンコレクタ コレクタ電流25mA以下、コレクタ-エミッタ間電圧50V以下

リモート端子の状態は以下の様に変化します。

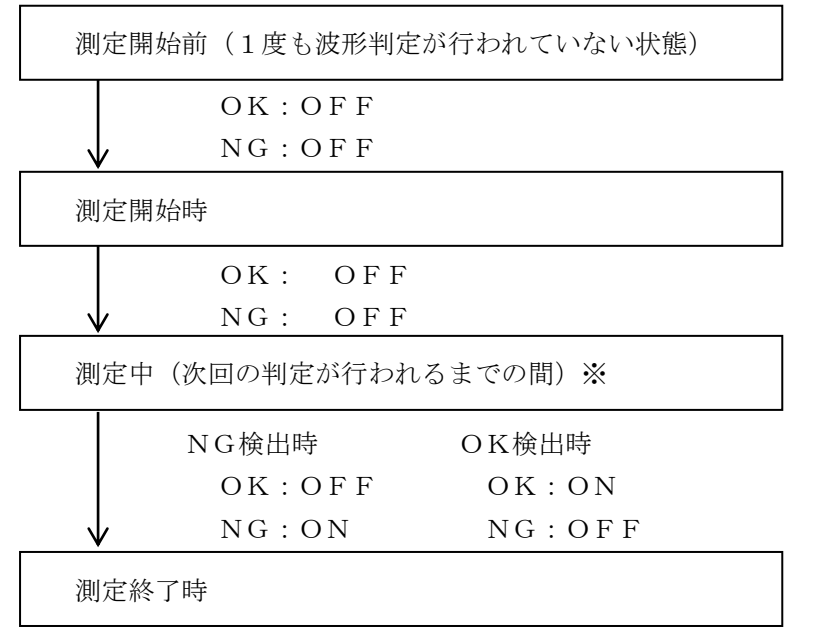

OK:最後の状態を保持

NG:最後の状態を保持

TIPS

 ※メモリブロックの連続収録時は1ブロック当たりの収録時間によって端子の状態保持時間が 変化します。状態保持時間はほぼ「トリガ検出後のデータ収録時間」となります。

### <span id="page-23-0"></span>1.4.3.判定結果の記録紙出力(RA1100を除く)

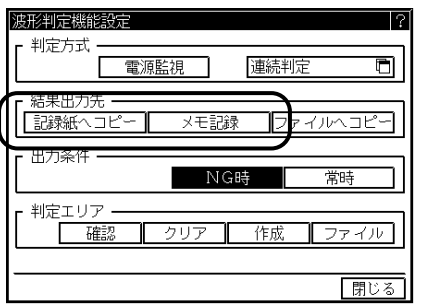

判定結果を記録紙に出力する場合は、波形判定機能設定ウィンドウで 結果出力先を【記録紙へコピー】または【メモ記録】に設定して測定 を行います。(設定方法は[1-5](#page-9-0)ページ)

●記録紙へコピー

通常のシステムアノテーションに加えて、判定結果(OK/NG)を印字します。

●メモ記録

 NGを検出したブロックの収録開始時刻とNGチャネル情報を1行印字します(波形は印字されません)。 波形記録を行うと多少時間がかかり、記録中に空きメモリブロックがなくなってしまうと一時的に収 録・判定が中断してしまいます。【メモ記録】を使用すれば、NG発生の有無だけをより確実に記録す ることができます。

TIPS

・複数チャネルを判定した場合、最も早くNGになったチャネルの情報のみを印字記録します。

- ・記録紙上には判定基準エリア、NG個所のカーソルの印字は行われません。
- ・『出力指定』画面の波形コピー倍率の設定で、【A4自動】を選択すると判定結果は印字されません。

### <span id="page-23-1"></span>1.4.4.判定結果後のファイル保存

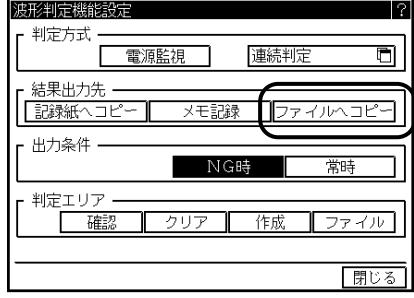

判定結果済みの測定データを自動的にファイル保存することが可能で す。波形判定機能設定ウィンドウで結果出力先を【ファイルへコピー】 に設定して測定を行います。 (設定方法は[1-5](#page-9-0)ページ)

#### $\overline{a}$ NOTE

#### ・判定結果はデータファイル内には保存されません。

判定結果を確認する場合、判定エリア情報を合わせてファイル保存し、判定エリア、データの読み出し後 に手動で【再判定】を実行してください。

(判定エリア情報のファイル保存・読み出しについては[1-14](#page-18-0)ページ)

#### TIPS

保存形式は通常のメモリバックアップファイリングの設定に従います。 (メモリバックアップファイリングについては、別冊のRA1000本体取扱説明書をご覧ください)

### 1.5.操作のヒント

◆ 波形判定がうまくいかない場合のヒントにしてください

#### ●NGが頻発する…

- |理由1| 判定基準エリアと収録データがまったく合わない、先頭からずれている
	- <対策> 信号にノイズが多いためトリガ点のずれ、エッジ方向の反転が発生していると考えられます。 トリガフィルタを使用するとトリガ検出を安定させることができます。 この場合、判定基準エリア作成用の波形を採取する時もトリガフィルタをかけてください。
- |理由2| トリガソースとまったく独立した信号を判定していませんか?
	- <対策> 本製品は、トリガ点を基準に波形判定を行いますのでトリガと位相の独立した信号を判定す るとNGとなります。

必ずトリガソースチャネルは1チャネルのみにして判定を行ってください。

#### |理由3| 連続判定でブロックデータの終盤に判定エリアがずれている

 <対策> 信号の周波数が安定していないことが考えられます。 連続判定ではブロックの先頭でトリガにより同期を取るため、ブロックサイズが大きいほど 周波数変動に対して敏感になります。 メモリブロックサイズを小さくする、プリトリガ量を増やすなどで1度の収録数を減らすと 周波数変動に対しての検出感度を下げることができます。

●NGがうまく検出できない…

#### ・波形のピークレベルが下がっているのにNGにならない

理 由 時間軸方向の余裕度が大きすぎる

 <対策> ノイズに対する安定性を増すために時間方向の余裕度を大きく取ると波形ピーク部の検出感 度が鈍くなります。トリガフィルタ機能を使用してトリガを安定させ、時間方向の余裕度を 減らしてみてください。(トリガについての詳細はRA1000本体取扱説明書をご覧ください)

### ●NGがうまく検出できない… ・判定基準エリアを重ね表示すると余裕度が「画面の全域」になっている部分がある

- |理 由| 判定エリアを作成した時の基準波形のデータ数が少なかったことが考えられます
	- <対策> 波形判定は、作成した判定エリアと実データをトリガ基準で比較しますが、エリアがデータ よりも短い場合エリア外は全て不感帯となるため、重ね表示では全域の表示になります。 またデータの先頭、終端部は時間方向の余裕度分の不感帯が表示されます。

#### ●ノイズ等で信号が不安定のため、きれいな判定基準エリアが作れない…

 <対策> アンプにフィルタをかけてデータを収録し、これをもとに判定基準エリアを作成するとより 安定した判定基準エリアが得られます。その後フィルタをOFFにして判定を行うとノイズに対 しての検出性度が高まります。

#### ●判定結果を見てから判定エリアを再調整したい…

 新しく収録した波形を基準波形とし、余裕度を変更して判定エリアを作成し直してください。 厳密に再現する場合には基準にしたデータをファイルに保存し編集してご使用ください。

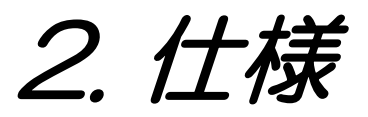

# 2.1.波形判定ユニット(RA11-753)仕様

| 測定モード   | メモリモードでのみ動作                                                                                      |  |  |
|---------|--------------------------------------------------------------------------------------------------|--|--|
| 判定法式    | トリガ基準/連続 選択<br>メモリに収録されたデータと判定基準エリアとの逐次比較<br>トリガ位置を基準とする                                         |  |  |
| 判定チャネル  | 最大16ch (イベントアンプを除く)<br>基準トリガ点に対して信号の位相が同期しているものに限る                                               |  |  |
| メモリ分割   | ブロック4~128分割<br>うち2個は判定エリア保存用となるため使用不可                                                            |  |  |
| 連続判定    | メモリブロックの切り替え時間約 16ms 以下<br>トリガ未検出時の自動終了時間<br>5ms 以上                                              |  |  |
| 判定時間    | 16ch、4096データ時500ms以内 平均約350ms<br>(判定結果の出力時間を除く)                                                  |  |  |
| 判定エリア作成 | 収録した基準波形に対する振幅、時間方向の余裕度を設定して作成する                                                                 |  |  |
| 判定結果出力  | 画面表示 (『データ選択』画面)<br>リモート端子出力 (OK, NG独立、オープンコレクタ)<br>判定結果の記録紙出力(RA1100を除く)<br>判定結果によるファイルコピー動作の制御 |  |  |

参考:連続判定可能なメモリサンプル速度

(ブロック切り替え時間による欠損、結果出力による待ち時間を除く)

| 判定チャネル数 | サンプル速度      | 収録時間 (4KW) | 判定時間 (4KW参考値) |
|---------|-------------|------------|---------------|
| - 6     | $150 \mu s$ | 614ms      | 約350ms        |
|         | $80 \mu s$  | 327ms      | 約180ms        |
|         | $45 \mu s$  | 184ms      | 約100ms        |
|         | $30 \mu s$  | 122ms      | 約60ms         |
|         | $20 \mu s$  | 82ms       | 約35ms         |

 ※全データ数の合計が16×4KWの場合の判定時間を約350msとし、収録速度がこれを超えない範囲を 目安としています。

波形判定ユニット(RA11-753)取扱説明書(95691-2063-0000) 2000年 6月 第1版 発行 NEC三栄株式会社

RA1000シリーズ

- (2)本書の内容に関しては、将来予告なしに変更することがあります。
- (1)本書の内容の全部または、一部を無断で転載することは固くお断り 致します。